様式第二号 「工事経歴書」

## 「工事進行基準」採用時の入力方法

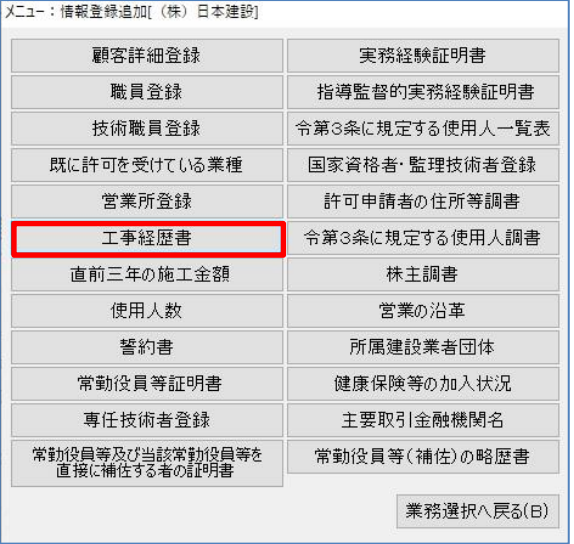

[工事経歴書] を開きます。

「業種コード」や「注文者」、「工事名」等は 通常どおり入力してください。

請負代金を下記のように入力すると、 工事進行基準を採用した表示となります。

●「工事進行基準」採用の場合の、請負代金の入力方法

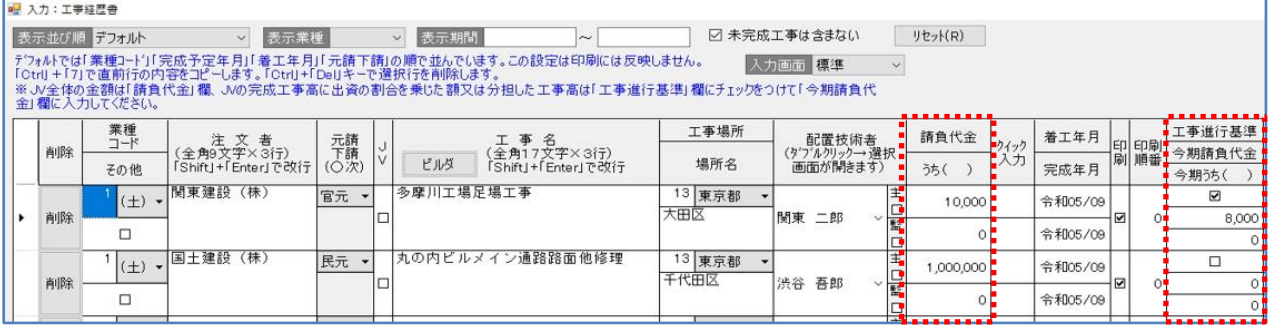

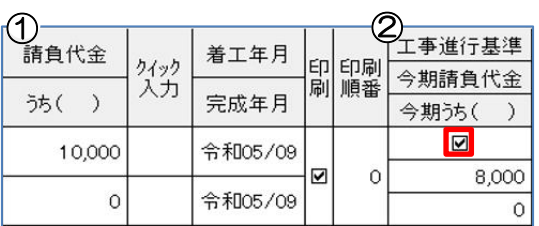

- ①「請負代金」は全体の請負代金を入力します。 「うち( )」は、「土木工事」の「PC 工事」 など、「うち工事」がある場合入力します。
- ②『工事進行基準』にチェックを入れます。 「今期請負代金」は今期の請負代金を入力しま す。

「今期うち( )」は、「土木工事」の「PC 工 事」など、今期の「うち工事」がある場合入力 します。

【建設業】.NET「工事進行基準」

## ◎印刷

工事経歴書入力画面下の「印刷]や、「様式リストより [印刷] をクリックします。 「印刷オプション」で、[決定]をクリックした後に表示される

「出力オプション:工事経歴書」のオプションのチェックにより印刷表示が変わります。

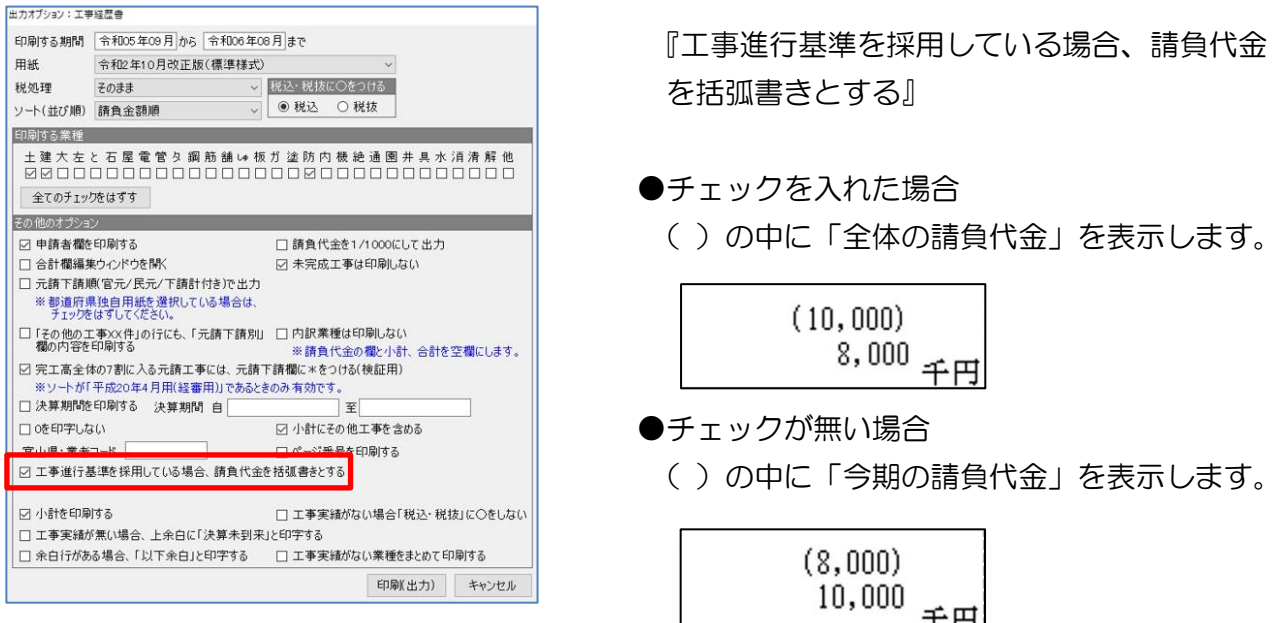

## ◎作成・印刷のヒント

- ■入力画面の「完成年月」が、「出力オプション:工事経歴書」の「印刷する期間」後となる場 合、「未成工事は印刷しない」のチェックを外すとプレビューに表示します。
- ■上記以外の括弧書き表示は対応していません。Excel 印刷で対応してください。
- ■工事経歴書の概要は、オンラインマニュアル「9.建設業許可申請の作成について」の 1 ページ「9-1-1」で確認できます。

[https://clicks2.sakura.ne.jp/download/applynet/manual/op\\_manual\(9\).pdf](https://clicks2.sakura.ne.jp/download/applynet/manual/op_manual(9).pdf)

■印刷機能の不明な点は、オンラインマニュアル「4.共通機能」で確認できます。 [https://clicks2.sakura.ne.jp/download/applynet/manual/op\\_manual\(4\).pdf](https://clicks2.sakura.ne.jp/download/applynet/manual/op_manual(4).pdf)